# CV630-NDIW

30X UHD30 PTZ Camera with NDI®IHX

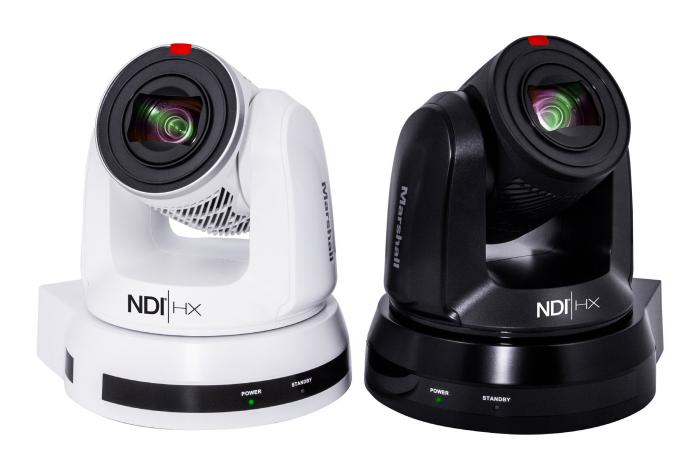

**User Manual** 

| 1. Safety Instructions · · · · · · · · · · · · · · · · · · ·           | )4 |
|------------------------------------------------------------------------|----|
| 2. Package Contents · · · · · · · · · · · · · · · · · · ·              | )6 |
| 3. Function Introduction · · · · · · · · · · · · · · · · · · ·         | 7  |
| 3.1 I/O Functions Introduction · · · · · · · · · · · · · · · · · · ·   | 7  |
| 3.2 Description of LED Indicator · · · · · · · · · · · · · · · · · · · | 8( |
| 3.3 Tally Indicator Light Function Description · · · · · · · · · · · 0 | 8( |
| 4. Instruction for Installation 0                                      | )9 |
| 11                                                                     | )9 |
| 4.2 Instruction for Installation · · · · · · · · · · · · · · · · · · · | )9 |
| 4.3 Connecting Devices · · · · · 1                                     | 6  |
| 5. Remote Control and Setting Menu · · · · · 2                         | 21 |
| 5.1 Functions of Remote Control · · · · · · 2                          | 21 |
| 5.2 Setting Menu · · · · · · 2                                         | 22 |
| 6. Network Function Settings Description · · · · · 3                   | 31 |
| 6.1 Connecting Camera to Network 3                                     | 31 |
| 6.2 Web Page Function Description · · · · · · 3                        | 33 |
| 7. DIP Switch Setting · · · · · · 4                                    | 15 |
| 7.1 Dip Switch 4                                                       | 15 |
| 8. Troubleshooting · · · · · · · · · · · · · 4                         | 16 |
| Warranty ····· 4                                                       | 17 |
|                                                                        |    |

# **Copyright Information**

Copyrights © Marshall Electronics Incorporated. All rights reserved.

Marshall Electronics is a trademark of Marshall Electronics Incorporated

Copying, reproducing or transmitting this file is not allowed if a license is not provided by Marshall Electronics Inc. unless copying this file is for the purpose of backup after purchasing this product.

In order to keep improving the product, Marshall Electronics Inc. hereby reserves the right to make changes to product specifications without prior notice. The information in this file is subject to change without prior notice.

To fully explain or describe how this product should be used, this manual may refer to names of other products or companies without any intention of infringement.

Disclaimer of warranties: Marshall Electronics Inc. is neither responsible for any possible technological, editorial errors or omissions, nor responsible for any incidental or related damages arising from providing this file, using, or operating this product.

Marshall CV630-NDI Manual

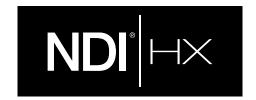

#### Understanding Quick setup of CV630-NDI with NDI®|HX

This section explains how to quickly configure the Marshall CV630-NDI camera with NDI®|HX.

It also explains how to update the device, and where you can find additional NDI software to extend your workflow. Complete NDI® Tools can be found here: https://www.ndi.tv/tools/

Here you will choose whether you will require NDI® Tools for Windows or Mac and download.

After completing this short section, you will be all set to begin using your new NDI®|HX camera.

**OVERVIEW:** Unlike typical cameras, CV630-NDI leverages the easy plug-n-play benefits of the NDI-based IP workflow supported by leading video software and hardware developers around the globe.

**GETTING READY:** Your new CV630-NDI uses the NDI®|HX protocol for audio/video transmission, and more. Your first step will be to install NDI|HX drivers if using a TriCaster, or Microsoft HEVC decode on non-TriCaster systems, as appropriate for your computer platform or device.

- 1. Navigate to ndi.tv/formats in your web browser and follow the relevant directions to download and install the drivers for your computer platform. NOTE: The NDI|HX driver also installs NewTek's NDI Studio Monitor application, which will not only display the output of your camera but also provide easy access to its settings. Also contains built-in PTZ controls.
- 2. NDI Studio Monitor and other useful NDI tools can be found here: https://www.ndi.tv/tools/
- 3. Then simply plug the Ethernet (NDI) port to same Network your computer or Newtek equipment are plugged into and off you go.

**NOTE:** The End User License Agreement under which you use the NDI|HX driver specifies that "you may use up to five (5), and no more than five, copies on separate machines at one time."

**OPTIONAL** – for Microsoft Windows® users, downloading and installing the NewTek NDI® Tools pack, available at no cost from ndi.tv/tools/, the download pack will provide learning tools and utilities to maximize your NDI®|HX experience.

**FINAL NOTE** – if you are experiencing any problems with the NDI® platform, NDI® software, NDI® drivers please contact Newtek for technical assistance or join the NDI community to review HOW-TO videos, social media, forums, blogs: www.ndi.tv/community

If you are having a hardware problem, and need assistance please contact Marshall Electronics.

Marshall Customer Support

Toll Free: 800-800-6608 or 310-333-0606

Email: support@marshall-usa.com

### **Chapter 1 Safety Instructions**

Always follow these safety instructions when using the product:

#### 1 Operation

- 1.1 Please use the product in the recommended operating environment.
- 1.2 Do not place the product in tilted position.
- 1.3 Do not place the product on an unstable trolley, stand or table.
- 1.4 Do not use this product near water or source of heat.
- 1.5 Use attachments only as recommended.
- 1.6 Use the type of power source indicated on the product. If you are not sure of the type of power available, consult your distributor or local electricity company for advice.
- 1.7 Always take the following precautions when handling the plug. Failure to do so may result in sparks or fire:
  - Ensure the plug is free of dust before inserting it into a socket.
  - Ensure that the plug is inserted into the socket securely.
- 1.8 Do not overload wall sockets, extension cords or multi-way plug boards to avoid potential risks.
- 1.9 Do not block the slots and openings in the case of the product. They provide ventilation and prevent the product from overheating.
- 1.10 Except as specifically instructed in this User Manual, do not open or remove covers, otherwise it may expose you to electric shock and other hazards. Refer all servicing to licensed service personnel.
- 1.11 Unplug the product from the wall outlet and refer servicing to licensed service personnel when the following situations happen:
  - If the power cords are damaged or frayed.
  - If liquid is spilled into the product or the product has been exposed to rain or water.

#### 2 Installation

2.1 For security considerations, please make sure the standard hanging rack you bought is in line with UL or CE safety approbations and installed by technician personnel approved by agents.

#### 3 Storage

- 3.1 Do not place the product where the cord can be stepped on as this may result in fraying or damage to the lead or the plug.
- 3.2 Never push objects of any kind through cabinet slots. Never allow liquid of any kind to spill into the product.
- 3.3 Unplug this product during thunderstorms or if it is not going to be used for an extended period.
- 3.4 Do not place this product or accessories on top of vibrating equipment or heated objects.

#### 4 Cleaning

4.1 Unplug all the cables before cleaning. Use a damp cloth for cleaning. Do not use liquid or aerosol cleaners.

#### 5 Remote control (if the accessories are equipped with remote control)

5.1 Using an incorrect battery type in the remote control may result in breakdown. Follow local instructions on how to dispose of used batteries.

#### Precautions

Warning: To reduce the risk of fire or electric shock, do not expose this appliance to rain or moisture.

If the HD camera will not be used for an extended time, unplug it from the power socket.

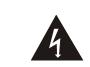

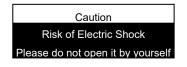

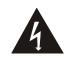

Caution: To reduce the risk of electric shock, do not remove cover (or back). No user-serviceable parts inside. Refer servicing to licensed service personnel.

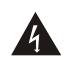

This symbol indicates that this appliance may contain dangerous voltage which could cause electric shock.

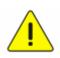

This symbol indicates that there are important operating and maintenance instructions in this User Manual with this appliance.

#### **■** FCC Warning

This HD Camera has been tested and found to comply with the limits for a Class A digital device, pursuant to Article 15-J of FCC Rules. These limits are designed to provide reasonable protection against harmful interference in a commercial installation.

This digital apparatus does not exceed the Class A limits for radio noise emissions from digital apparatus as set out in the interference-causing equipment standard entitled "Digital Apparatus," ICES-003 of Industry Canada.

Cet appareil numerique respecte les limites de bruits radioelectriques applicables aux appareils numeriques de Classe A prescrites dans la norme sur le material brouilleur: "Appareils Numeriques," NMB-003 edictee par l'Industrie.

### **■** EN55032 (CE Radiation) Warning

Operation of this equipment in a residential environment could cause radio interference.

### **Chapter 2 Package Contents**

#### CV630-IP

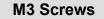

#### **Remote Control**

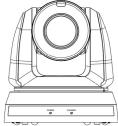

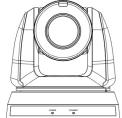

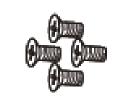

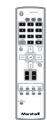

Silver x8 / Black x2

**Power Cord** 

**Power Adapter** 

**RS-422 Connector** 

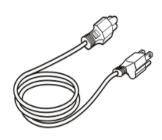

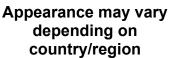

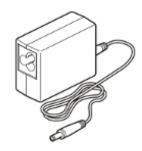

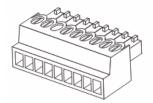

**Metal Plate A** 

**Metal Plate B** 

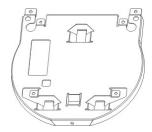

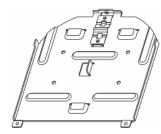

# **Chapter 3 Function Introduction**

#### 3.1 I/O functions Introduction

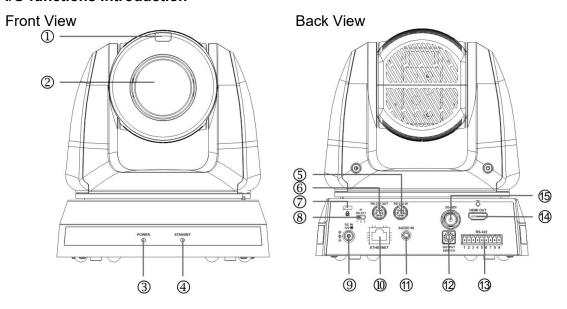

| NO. | Item                  | Function Descriptions                                                                                           |  |  |
|-----|-----------------------|----------------------------------------------------------------------------------------------------|--|--|
| 1.  | Tally indicator light | Display the tally light status of the camera                                                                    |  |  |
| 2.  | Camera lens           | 30x HD camera lens                                                                                              |  |  |
| 3.  | Power LED indicator   | Display the status of the camera                                                                                |  |  |
| 4.  | Standby LED indicator | Display the status of the camera                                                                                |  |  |
| 5.  | RS-232 input          | RS-232 input port, at most 7 cameras can be connected in a serial connection                                    |  |  |
| 6.  | RS-232 output         | RS-232 output port, at most 7 cameras can be connected in a serial connection                                   |  |  |
| 7.  | Kensington lock hole  | Lock hole of safety lock                                                                                        |  |  |
| 8.  | IR SELECT             | The remote control ID setting is only controlled after corresponding to the Camera Select on the remote control |  |  |
| 9.  | DC 12 V power<br>Port | DC power supply connecting port                                                                                 |  |  |
| 10. | Ethernet port         | Network cable port supports routers or hubs of PoE+ (IEEE 802.3at) with power supply                            |  |  |
| 11. | Audio input           | Support Line In/Mic In                                                                                          |  |  |
| 12. | OUTPUT Switch         | Adjust the resolution setting. The default is 1080p/59.94                                                       |  |  |
| 13. | RS-422 Port           | RS-422 connecting port, at most 7 cameras can be connected in a serial connection                               |  |  |
| 14. | HDMI output           | HDMI output (Audio output supported)                                                                            |  |  |
| 15. | 3G-SDI output         | 3G-SDI output(Audio output supported) *Support the audio output of 48 KHz only/resolutions up to 1080p 59.94/50 |  |  |

### 3.2 Description of LED indicator

| Status                               | Power        | Standby      |
|--------------------------------------|--------------|--------------|
| Startup in progress (initialization) | Green light  | Orange light |
| In use                               | Green light  | No indicator |
| In standby mode                      | No indicator | Orange light |

### 3.3 Tally Indicator Light Function Description

3.3.1 The tally indicator light function may be enabled through the control of RS-232 command. The setting method is as follows:

Tally Mode: 8x 01 7E 01 0A 01 0p FF

p = 0: OFF

p = 4: Red light (half-brightness)

p = 5: Red light (full-brightness)

p = 6: Green light (full-brightness)

p = 7: Orange light (full-brightness)

### **Chapter 4 Instruction for installation**

#### 4.1 Preparation before installation

Installation and connection of CV630-NDI camera requires special skills. To install by yourself, please follow necessary steps, ensure steady and tight installation of the device, and pay attention to your safety to avoid any accident.

- 4.1.1 Ensure the safety of the installation environment. Please do not install the device on unstable ceiling or in a place where the device is in danger of falling to avoid any accident.
- 4.1.2 Please check whether accessories in the box are complete or not. Please contact the supplier for any shortage, and make sure to keep the accessories in the box intact.
- 4.1.3 Please choose a proper place for installation of camera in advance. Please determine an installation place according to the following requirements
- 4.1.1.1 Confirm the position for the object to be captured.
- 4.1.1.2 Confirm whether the camera is set at a proper distance from other light sources.

#### 4.2 Instruction for installation

- 4.2.1 I would like to install camera on the desk
- 4.2.1.1 Precautions for installation
  - ◆ Please install the machine on a flat desk
  - ◆ Do not grab the camera head by hand when handling the device
  - ◆ Do not rotate the camera head by hand, improper rotation may result in breakdown of the camera

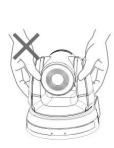

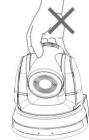

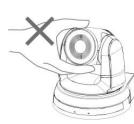

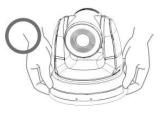

#### 4.2.1.2 Installation steps

- 1. Please adjust DIP switch at first prior to installation
- <Remark> Please refer to <u>Chapter 7 DIP Switch Setting</u> for the relevant descriptions on DIP switch.
- 2. Place the camera on a flat desk directly to ensure the normal vertical and horizontal operation of the machine

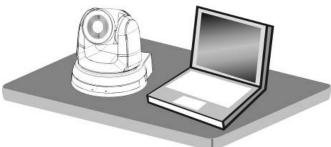

#### 4.2.2 I would like to install the camera on the ceiling

- 4.2.2.1 Prepare for the parts and equipment required during the installation
  - 1. Accessories in the box (metal plates A, B, M3 screw silver x 8, black x 2)
  - 2. Screw for locking on ceiling mounted hanger x 4
  - 3. Drilling machine, screwdriver, ladder

#### 4.2.2.2 Camera Size

L x W x H : 174 x 186.1 x 189.7 mm

Weight: 2.0 Kg

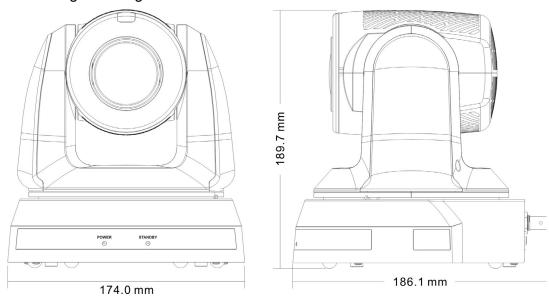

#### 4.2.2.3 Max. rotation dimension of camera

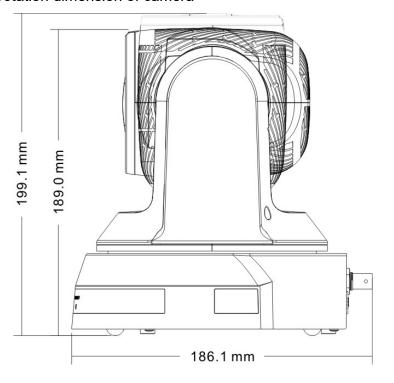

**Marshall** 

### 4.2.2.4 Size Diagram

1. Bottom of machine

The camera can be mounted on a 1/4", -20 UNC PTZ tripod deck by using the lock holes on the bottom for the tripod

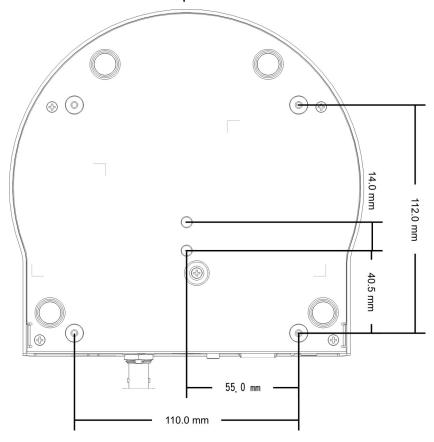

### 2. Metal Plate size diagram

■ Metal plate B - ceiling side

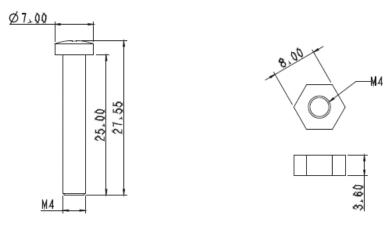

Metal plate B locking screw

Metal plate B locking bolt

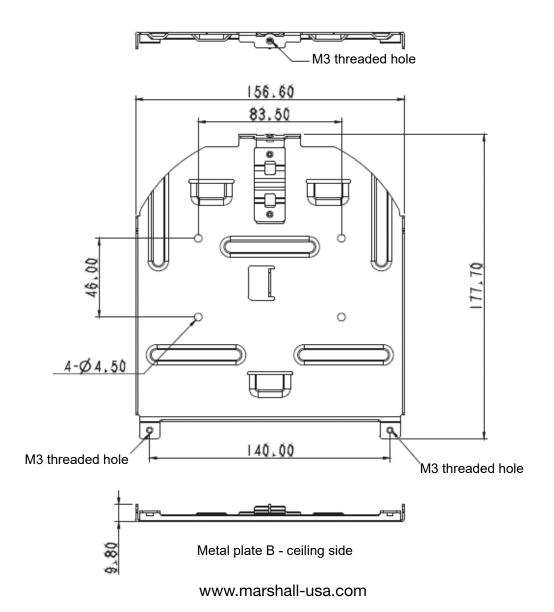

#### ■ Metal plate A - machine side

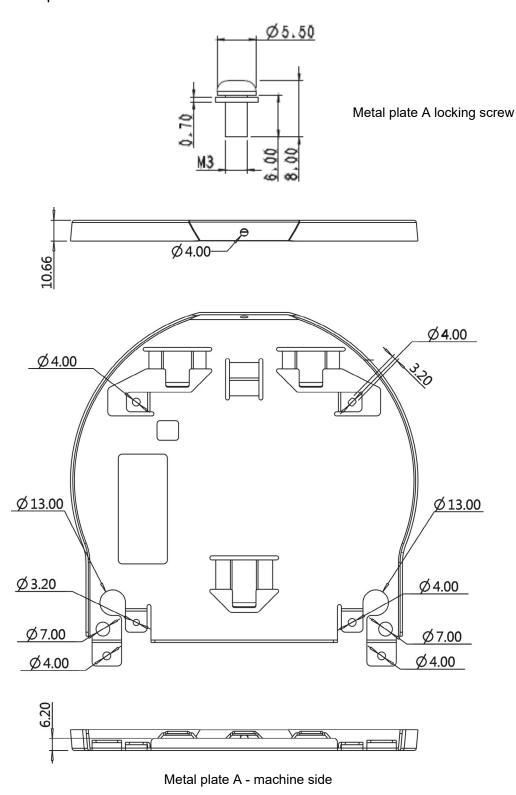

#### 4.2.2.5 Precautions for installation

- 1. Before installation, please confirm the orientation of the machine relative to the object to be captured
- 2. It is recommended that the machine should be set at more than 1.5 meter away from the object to be captured. Please adjust for a best distance according to the magnification of the lens

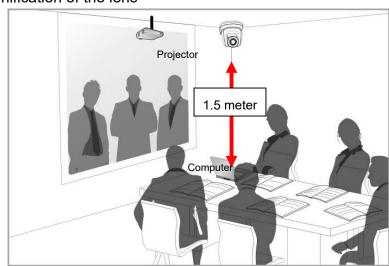

- 3. The machine (including metal plates) is weighed at about 2.5 kg. If it is to be installed on the ceiling, please use the hanger that has obtained UL security approval to prevent the machine from falling.
- 4. Please check whether the camera is installed securely on a regular basis

#### 4.2.2.6 Installation steps

- 1. Please adjust resolution on DIP switch at first
- <Remark> Please refer to <a href="Chapter 7">Chapter 7 DIP Switch Setting</a> for the relevant descriptions on DIP switch
- 2. Fix the metal plate A on the machine base with 4 M3 silver screws

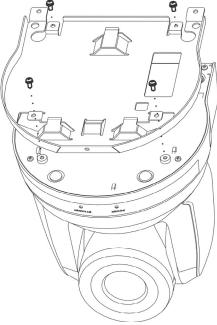

- 3. Lock the metal plate B on ceiling mounted hanger
- ※ Caution: (1) Please use the hanger that has obtained UL security approval
  - (2) Please reserve the hole for the connecting wires of the camera
- 4. Combine the metal plate A and the metal plate B
- (1) Push the metal plate A up to the ceiling and then to the right to latch the metal plate B
- (2) And then secure with 2 M3 silver screws and 1 M3 black screw

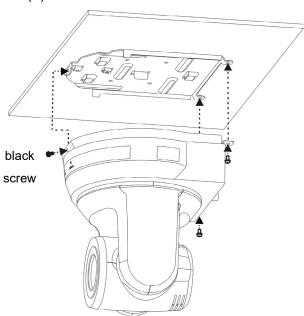

#### **4.2.2.7 How to remove**

- 1. Remove the connecting wires from the camera
- 2. Uninstall the camera together with the ceiling, loosen the three screws that fix the metal plates A and B and push to the left to remove the machine

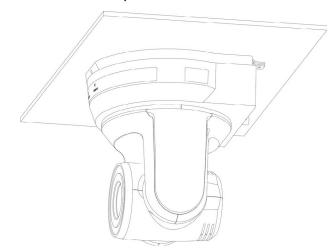

3. Then remove the screws on the hanger and the machine

#### 4.3 Connecting devices

4.3.1 Connecting to PC (video conference)

SDI supports the audio output of 48 KHz / resolutions up to 1080p 59.94/50

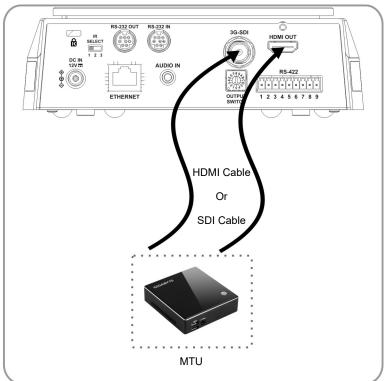

4.3.2 Connecting to an HDTV/computer monitor (HDMI)

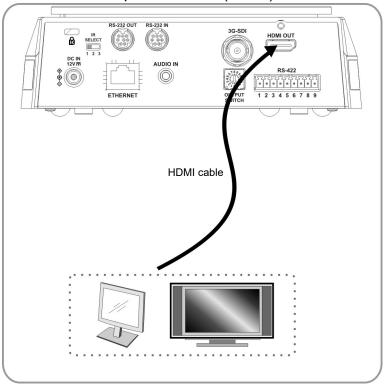

#### 4.3.3 Connecting to Internet

For details of web page connection setting and description, please refer to Chapter 6

Network Function Settings Description

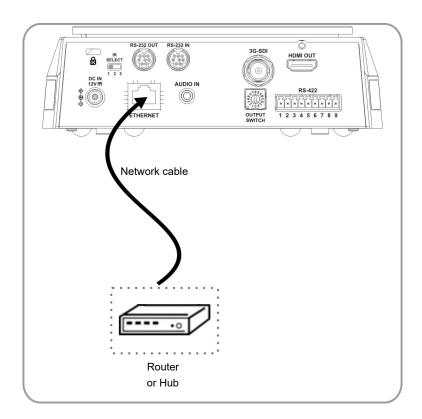

# 4.3.4 Connecting AUDIO IN

Set the [Audio In] in the OSD to reflect the input device

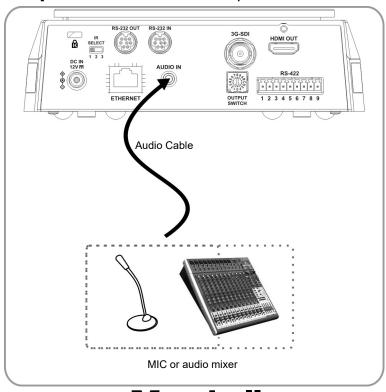

#### 4.3.5 Connecting RS-232

With RS-232 in/out, at most 7 Marshall cameras can be connected.

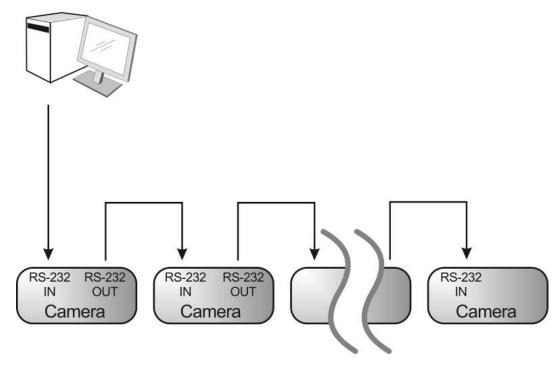

### ■ RS-232 pins definition instructions

#### **▼ RS-232 IN Pins Instructions**

|        | NO | Pins   | Signals                 |
|--------|----|--------|-------------------------|
|        | 1  | DTR    | Data Transmission Reade |
| 876    | 2  | DSR    | Data Set Reade          |
| (5 43) | 3  | TXD    | Transmit Data           |
| 21     | 4  | GND    | Ground                  |
|        | 5  | RXD    | Receive Data            |
|        | 6  | GND    | Ground                  |
|        | 7  | IR OUT | IR Commander Signal     |
|        | 8  | N.C.   | No Connection           |

#### **▼ RS-232 Connection Instructions**

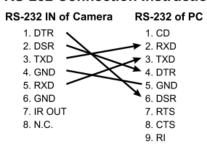

#### **▼ RS-232 OUT Pins Instructions**

|      | NO | Pins | Signals                 |
|------|----|------|-------------------------|
|      | 1  | DTR  | Data Transmission Reade |
| 876  | 2  | DSR  | Data Set Reade          |
| 5 43 | 3  | TXD  | Transmit Data           |
|      | 4  | GND  | Ground                  |
|      | 5  | RXD  | Receive Data            |
|      | 6  | GND  | Ground                  |
|      | 7  | OPEN | Reserved                |
|      | 8  | OPEN | Reserved                |
|      |    |      |                         |

#### **▼ RS-232 Connection Instructions**

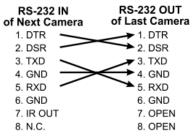

Marshall

#### 4.3.6 Connecting RS-422

With RS-422, at most 7 Marshall cameras can be connected.

<Note> When RS-422 connection is being used, do not use RS-232 connection.

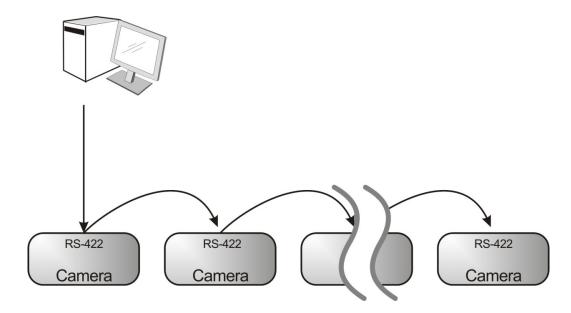

■ RS-422 pins definition instructions

#### **▼ RS-422 Pins Instructions**

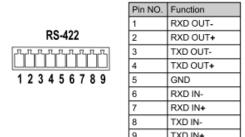

▼ RS-422 Connection Instructions

Applicable to

**Marshall Compact Camera Controller** 

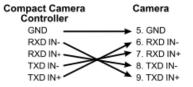

**▼** RS-422 Connection Instructions

-Applicable to

SONY Compact Camera Controller

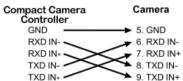

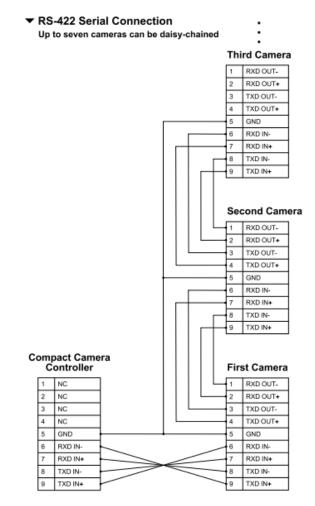

- RS-422 connection instructions
- 1. Hold the two sides of RS-422 connector and pull out in the direction shown by the arrow in the figure below

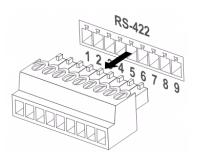

2. Peel off a section of copper wire (AWG Nos. 28 to 18) and insert it into the connector hole; then use flat screwdriver to fix it

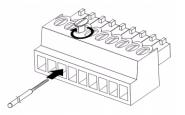

3. Insert the wired RS-422 connector back to the Camera. Now the connection is completed

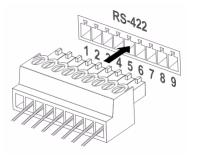

# **Chapter 5 Remote Control and Setting Menu**

#### 5.1 Functions of remote control

<Remark> The below functions are listed alphabetically.

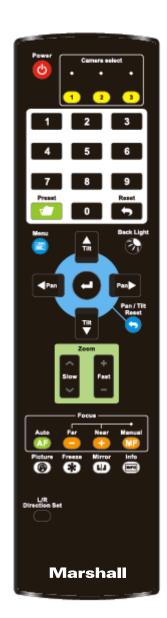

| Item                           | Description                                                  |  |  |
|--------------------------------|--------------------------------------------------------------|--|--|
| <b>≺,≻,∧,</b> ∀                | Move the lens                                                |  |  |
| Back Light                     | Turn on/off back light compensation                          |  |  |
| Camera select                  | Choose Camera ID 1 ~ 3                                       |  |  |
| Focus-<br>Manual /<br>Far/Near | Turn on manual focus to adjust the focal length              |  |  |
| Focus-Auto                     | Auto Focus                                                   |  |  |
| Freeze                         | Freeze the screen                                            |  |  |
| Home-Enter                     | Go back to the main page / Execute                           |  |  |
| Info                           | Status information                                           |  |  |
| L/R<br>Direction Set           | L/R Direction / Normal                                       |  |  |
| Menu                           | Display OSD menu                                             |  |  |
| Mirror                         | Rotate the image (OFF / Mirror / Flip / Rotate)              |  |  |
| Pan/Tilt<br>Reset              | Clear the Pan / Tilt setting                                 |  |  |
| Picture                        | Switch image effect (OFF / Neg / B&W)                        |  |  |
| Power                          | Power Switch                                                 |  |  |
| Preset                         | Appoint an ID $(0 \sim 9)$ to save the current position data |  |  |
| Reset                          | Appoint an ID (0 ~ 9) to delete the current position data    |  |  |
| Zoom-Fast                      | Adjust image size                                            |  |  |
| Zoom-Slow                      | Fine-tune image size                                         |  |  |

#### 5.2 Setting Menu

<Remark> Press [Menu] on the remote control to enter the setting menu; the bold underlined values in the following table are defaults.

| Major Items   Adjustment Values    1. Full Auto   2. Shutter Pri   3. Iris Pri   4. Manual   Exposure mode                                                                                                    | Descriptions                      |
|----------------------------------------------------------------------------------------------------|-----------------------------------|
| Mode  2. Shutter Pri 3. Iris Pri 4. Manual  Exposure mod                                                                                                    |                                   |
|                                                                                                    | de setting                        |
| Comp. On / Off AE Level                                                                                                    |                                   |
| Exposure Comp. Level  -5 $\sim$ C $\sim$ 5  The value car after Exposure activated                                                                                                    | •                                 |
| Spot Light On / Off                                                                                                    |                                   |
| Spot Light Position $X (0 \sim 6) Y (0 \sim 4)$ The value can after Spot Light                                                                                                    | n be adjusted<br>ght is activated |
| Exposure    60/30   50/25   mode   mode   1/10000   1/10000   1/5000   1/5000   1/3000   1/2500   1/2500   1/2500   1/1000   1/1000   1/1000   1/1000   1/1000   1/1000   1/1000   1/1000   1/1000   1/1000   1/1000   1/1000   1/1000   1/1000   1/1000   1/1000   1/1000   1/1000   1/1000   1/1000   1/1000   1/1000   1/1000   1/1000   1/1000   1/1000   1/1000   1/1000   1/1000   1/1000   1/1000   1/1000   1/1000   1/1000   1/1000   1/1000   1/1000   1/1000   1/1000   1/1000   1/1000   1/1000   1/1000   1/1000   1/1000   1/1000   1/1000   1/1000   1/1000   1/1000   1/1000   1/1000   1/1000   1/1000   1/1000   1/1000   1/1000   1/1000   1/1000   1/1000   1/1000   1/1000   1/1000   1/1000   1/1000   1/1000   1/1000   1/1000   1/1000   1/1000   1/1000   1/1000   1/1000   1/1000   1/1000   1/1000   1/1000   1/1000   1/1000   1/1000   1/1000   1/1000   1/1000   1/1000   1/1000   1/1000   1/1000   1/1000   1/1000   1/1000   1/1000   1/1000   1/1000   1/1000   1/1000   1/1000   1/1000   1/1000   1/1000   1/1000   1/1000   1/1000   1/1000   1/1000   1/1000   1/1000   1/1000   1/1000   1/1000   1/1000   1/1000   1/1000   1/1000   1/1000   1/1000   1/1000   1/1000   1/1000   1/1000   1/1000   1/1000   1/1000   1/1000   1/1000   1/1000   1/1000   1/1000   1/1000   1/1000   1/1000   1/1000   1/1000   1/1000   1/1000   1/1000   1/1000   1/1000   1/1000   1/1000   1/1000   1/1000   1/1000   1/1000   1/1000   1/1000   1/1000   1/1000   1/1000   1/1000   1/1000   1/1000   1/1000   1/1000   1/1000   1/1000   1/1000   1/1000   1/1000   1/1000   1/1000   1/1000   1/1000   1/1000   1/1000   1/1000   1/1000   1/1000   1/1000   1/1000   1/1000   1/1000   1/1000   1/1000   1/1000   1/1000   1/1000   1/1000   1/1000   1/1000   1/1000   1/1000   1/1000   1/1000   1/1000   1/1000   1/1000   1/1000   1/1000   1/1000   1/1000   1/1000   1/1000   1/1000   1/1000   1/1000   1/1000   1/1000   1/1000   1/1000   1/1000   1/1000   1/1000   1/1000   1/1000   1/1000   1/1000   1/1000   1/1000   1/1000   1/1000   1/1000   1/1000   1/1000   1/1000   1/10 |                                   |

|          | <u>1/60</u>    | <u>1/50</u> |                              |
|----------|----------------|-------------|------------------------------|
|          | 1/30           | 1/25        |                              |
|          | 1/15           | 1/12        |                              |
|          | 1/8            | 1/6         |                              |
|          | 1/4            | 1/3         |                              |
|          | 1/2            | 1/2         |                              |
|          | 1/1            | 1/1         |                              |
|          | 1. F1.6        |             |                              |
|          | 2. F2          |             |                              |
|          | 3. F2.2        |             |                              |
|          | 4. F2.7        |             |                              |
|          | 5. <b>F3.2</b> |             |                              |
|          | 6. F3.8        |             |                              |
|          | 7. F4.5        |             | Adiustable when the          |
| luia Dui | 8. F5.4        |             | Adjustable when the          |
| Iris Pri | 9. F6.3        |             | Exposure mode is set to Iris |
|          | 10.F7.8        |             | Pri                          |
|          | 11.F9          |             |                              |
|          | 12.F11         |             |                              |
|          | 13.F13         |             |                              |
|          | 14.F16         |             |                              |
|          | 15.F18         |             |                              |
|          | 16. Close      |             |                              |

| Manual | Gain  | 1. <b>0 dB</b> 2. 3 dB 3. 6 dB 4. 9 dB 5. 12 dB 6. 15 dB 7. 18 dB 8. 21 dB 9. 24 dB 10.27 dB 11.30 dB 12.33 dB 13.36 dB 14.39 dB 15.42 dB 16.45 dB | 50/0=                                                                                                    | Adjustable when the<br>Exposure mode is set to<br>Manual |
|--------|-------|----------------------------------------------------------------------------------------------------|----------------------------------------------------------------------------------------------------|----------------------------------------------------------|
| Manual | Speed | 60/30 mode  1/10000  1/5000  1/3000  1/2500  1/2500  1/1500  1/1500  1/725  1/500  1/350  1/250  1/180  1/120  1/100  1/90  1/60  1/30  1/15       | 50/25 mode 1/10000 1/5000 1/3000 1/2500 1/1750 1/1250 1/1000 1/600 1/425 1/300 1/215 1/150 1/120 1/100 1/75 1/50 1/25 1/25 1/25 1/25 1/120 | Manually set the shutter                                 |

|  |             | 1/8             | 1/6 |                              |
|--|-------------|-----------------|-----|------------------------------|
|  |             | 1/4             | 1/3 |                              |
|  |             | 1/2             | 1/2 |                              |
|  |             | 1/1             | 1/1 |                              |
|  |             | 1. F1.6         |     |                              |
|  |             | 2. F2           |     |                              |
|  |             | 3. F2.2         |     |                              |
|  |             | 4. F2.7         |     |                              |
|  |             | 5. <b>F3.2</b>  |     |                              |
|  |             | 6. F3.8         |     |                              |
|  |             | 7. F4.5         |     |                              |
|  |             | 8. F5.4         |     | NA                           |
|  | Manual Iris | 9. F6.3         |     | Manually set the iris        |
|  |             | 10.F7.8         |     |                              |
|  |             | 11.F9           |     |                              |
|  |             | 12.F11          |     |                              |
|  |             | 13.F13          |     |                              |
|  |             | 14.F16          |     |                              |
|  |             | 15.F18          |     |                              |
|  |             | 16. Close       |     |                              |
|  |             | 1. 9 dB         |     |                              |
|  |             | 2. 12 dB        |     |                              |
|  |             | 3. 15 dB        |     |                              |
|  |             | 4. 18 dB        |     |                              |
|  |             | 5. 21 dB        |     |                              |
|  |             | 6. 24 dB        |     | Max. limit value of electron |
|  | Gain Limit  | 7. <b>27 dB</b> |     |                              |
|  |             | 8. 30 dB        |     | gain                         |
|  |             | 9. 33 dB        |     |                              |
|  |             | 10.36 dB        |     |                              |
|  |             | 11.39 dB        |     |                              |
|  |             | 12.42 dB        |     |                              |
|  |             | 13.45 dB        |     |                              |

| _       | T              | 1                         |                                                                |
|---------|----------------|---------------------------|----------------------------------------------------------------|
|         |                | 1. <b>F3.2</b><br>2. F3.8 |                                                                |
|         |                | 3. F4.5                   |                                                                |
|         | Iris Limit     | 4. F5.4                   | Max. limit value of iris                                       |
|         | IIIS LIIIII    | 5. F6.3                   | Wax. IIIIII value of IIIs                                      |
|         |                | 6. F7.8                   |                                                                |
|         |                | 7. F9                     |                                                                |
|         |                | 8. F11                    |                                                                |
|         |                | 1. <u>Off</u>             |                                                                |
|         | WDR            | 2. 1                      |                                                                |
|         | WDR            | 3. 2                      |                                                                |
|         |                | 4. 3                      |                                                                |
|         |                | 1. <u>Auto</u>            | Select the color temperature mode                              |
|         |                | 2. Indoor                 | 1. 4000k ~ 7000k                                               |
|         | Mode           | 3. Outdoor                | 2. 3200k                                                       |
|         |                | 4. One Push WB            | 3. 5800k                                                       |
|         |                | 5. ATW                    | 4. 1700k ~ 10000k                                              |
|         |                | 6. Manual                 | 5. 1700k ~ 10000k                                              |
| White   |                | 7. Sodium Lamp            | 6. Custom<br>7. 2800k                                          |
| Balance | One Persi      |                           | 1. ZOUUK                                                       |
|         | One Push       | ENTER                     | One push trigger                                               |
|         | Trigger        |                           | A P ( ) 1 ( ) 1 ( )                                            |
|         | Manual Red     | 0 ~ <u>C</u> ~ 128        | Adjustable when the white balance mode is set to <i>Manual</i> |
|         | Manual Blue    | 0 ~ <u>C</u> ~ 128        | Adjustable when the white balance mode is set to <i>Manual</i> |
|         |                | 1. <u>Off</u>             |                                                                |
|         | Picture effect | 2. Neg                    |                                                                |
|         |                | 3. B & W                  |                                                                |
| Picture | Sharpness      | 0 ~ <u><b>A</b></u> ~ 14  |                                                                |
|         |                | 1. Off                    |                                                                |
|         | 2D NB          | 2. <u>1</u>               |                                                                |
|         | 2D NR          | 3. 2                      |                                                                |
|         |                | 4. 3                      |                                                                |

27

|                  | 3D NR              | 1. Off 2. Low 3. <u>Typ</u> 4. Max          |                                                                                                    |
|------------------|--------------------|---------------------------------------------|----------------------------------------------------------------------------------------------------|
|                  | Image Mode         | <ol> <li>Default</li> <li>Custom</li> </ol> | The user may customize his/her desired image mode                                                                                                    |
|                  | Image Mode<br>Load | <u>ENTER</u>                                | Adjustable when the <i>Image mode</i> is set to <i>Custom</i> .  After selected, the corresponding <i>Image mode</i> parameters will be read and applied to <i>Custom</i> |
|                  | Brightness         | 0 ~ <u><b>A</b></u> ~ 15                    | Adjustable when the <i>Image</i> mode is set to <i>Custom</i>                                                                                                    |
|                  | Hue                | 0 ~ <u>A</u> ~ 15                           | Adjustable when the <i>Image</i> mode is set to <i>Custom</i>                                                                                                    |
|                  | Saturation         | 0 ~ <u><b>A</b></u> ~ 15                    | Adjustable when the <i>Image mode</i> is set to <i>Custom</i>                                                                                                    |
|                  | Gamma              | 0 ~ <u>A</u> ~ 3                            | Adjustable when the <i>Image</i> mode is set to <i>Custom</i>                                                                                                    |
|                  | Pan/Tilt Limit     | On / <u>Off</u>                             | Turn on/off the angle limit setting                                                                                                    |
|                  | Pan Right Limit    | 0 ~ <u>170</u>                              | Limit the right angle                                                                                                    |
|                  | Pan Left Limit     | <u>-170</u> ~ 0                             | Limit the left angle                                                                                                    |
| Pan Tilt<br>Zoom | Tilt UP Limit      | 0 ~ <u><b>90</b></u>                        | Limit the upward angle                                                                                                    |
|                  | Tilt Down Limit    | <u>-30</u> ~ 0                              | Limit the downward angle                                                                                                    |
|                  | Pan Flip           | On / <b>Off</b>                             | Activate the reverse Pan command                                                                                                    |
|                  | Tilt Flip          | On / <u>Off</u>                             | Activate the reverse Tilt command                                                                                                    |

|            | Preset Speed      | <ol> <li>5 deg/sec</li> <li>25 deg/sec</li> <li>50 deg/sec</li> <li>80 deg/sec</li> <li>120 deg/sec</li> <li>160 deg/sec</li> <li>200 deg/sec</li> <li>300 deg/sec</li> </ol> | Set the rotation speed of the cradle head when Preset is executed                                                                                                    |
|------------|-------------------|----------------------------------------------------------------------------------------------------|----------------------------------------------------------------------------------------------------|
|            | PTZ Speed<br>Comp | On / <u>Off</u>                                                                                                    | Set the Pan/Tilt moving speed to vary from the zoom position                                                                                                    |
|            | D-Zoom Limit      | X1 ~ x12                                                                                                    | Set digital zoom limit                                                                                                    |
| D-Effect   | Mirror            | 1. Off<br>2. Mirror<br>3. Flip<br>4. Mirror + Flip                                                                                                    | Set the mode at which the image is turned                                                                                                    |
|            | AF Sensitivity    | 1. Low 2. <u>Middle</u> 3. High                                                                                                    | For AF triggering speed, the higher the speed is, the faster AF is triggered                                                                                                    |
| Auto Focus | AF Frame          | 1. Center 2. Full Frame 3. Auto                                                                                                    | AF frame setting, when central area was set as AF frame, focusing will be on the center of the screen. When Full Frame was set as AF frame, focusing will be calculated based on the full screen |
|            | PTZ Assist        | On / <u>Off</u>                                                                                                    | Turn on the auto focus function in Manual                                                                                                    |
|            | Preset AF         | <u>On</u> / Off                                                                                                    | On : camera will do the Auto Focus after execute Preset Off : will not do the Auto Focus after execute Preset                                                                                    |
| Ethernet   | DHCP              | On / <b>Off</b>                                                                                                    | Enable/Disable DHCP setting using left and right arrow keys and press [ENTER] to apply setting.                                                                                                  |

|        | IP Address       | <u>192.168.100.100</u>          | Press [ENTER] to be in modify mode; select the item to be modified using the up and down keys, and modify the value using the left and right keys or the numeric keys. |
|--------|------------------|---------------------------------|----------------------------------------------------------------------------------------------------|
|        | Subnet Mask      | <u>255.255.255.0</u>            | Press [ENTER] to be in modify mode; select the item to be modified using the up and down keys, and modify the value using the left and right keys or the numeric keys. |
|        | Gateway          | <u>192.168.100.1</u>            | Press [ENTER] to be in modify mode; select the item to be modified using the up and down keys, and modify the value using the left and right keys or the numeric keys. |
|        | Audio In         | Line In/Mic In                  | Set Audio In                                                                                                    |
| Audio  | Audio Enable     | On / <u>Off</u>                 | Turn on/off audio output                                                                                                    |
|        | Audio Volume     | 0 ~ <u>A</u> ~ 10               | Volume Setting                                                                                                    |
|        | Prompt           | On / <u>Off</u>                 | Turn on/off the prompt information on the display                                                                                                    |
|        | IR Receive       | <u>On</u> / Off                 |                                                                                                    |
|        | Tally Lamp       | Enable / Disable                |                                                                                                    |
|        | Language         | English / Chinese               |                                                                                                    |
| System | Initial Position | <u>Last MEM</u> / 1st<br>Preset | Set the camera lens to return<br>to the last operated position<br>or the first preset position<br>after POWER ON                                                       |
|        | Control Device   | Encoder / Controller            | Control Device setting, Controller: for joystick Encoder: for tracking system                                                                                          |

|        | Motionless<br>Preset | On / <u>Off</u>                                                                                                    | When the function is enabled, the screen will Freeze when Preset is executed. Freeze will be released after Preset is completed. |
|--------|----------------------|----------------------------------------------------------------------------------------------------|----------------------------------------------------------------------------------------------------|
|        | Control Port         | <b>RS-232</b> /RS-422                                                                                                    | Choose whether the control interface used is RS-232 or RS-422                                                                    |
|        | Protocol             | <u>VISCA</u> /Pelco D                                                                                                    |                                                                                                    |
|        | Baud Rate            | <b>9600</b> /38400                                                                                                    | Choose the transmission speed of the control signal                                                                              |
|        | VISCA Address        | <u>0</u> ~ 7                                                                                                    |                                                                                                    |
|        | Pelco D<br>Address   | <u>1</u> ~ 255                                                                                                    | The Protocol set to Pelco D allows the camera ID address to be assigned                                                          |
|        | Output Mode          | <ol> <li>3840 x</li> <li>2160/29.97p</li> <li>3840 x 2160/25p</li> <li>1080p/59.94</li> <li>1080p/50</li> <li>1080p/29.97</li> <li>1080p/25</li> <li>720p/59.94</li> <li>720p/50</li> <li>1080i/59.94</li> <li>1080i/50</li> </ol> | Choose the output resolution                                                                                                    |
|        | Factory Reset        | On / <u>Off</u>                                                                                                    | Resume the factory default setting                                                                                               |
| Status |                      |                                                                                                    | Display the current setting status                                                                                               |

### **Chapter 6 Network Function Settings Description**

### **6.1 Connecting Camera to Network**

#### **6.1.1 Connecting to Internet**

Two common connection methods are shown below

1. Connecting via switch or router

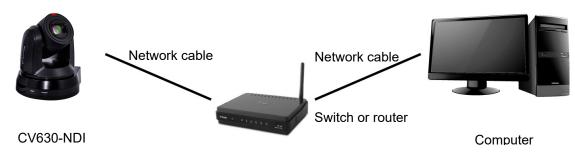

2. To connect directly through network cable, the IP address of the computer should be changed so that it is on the same network segment as the camera e.g.: The factory-preset default IP address of CV630-IP is 192.168.100.100. The computer IP address must be set with the same network segment, such as 192.168.100.101, so that the computer can be connected correctly with the camera

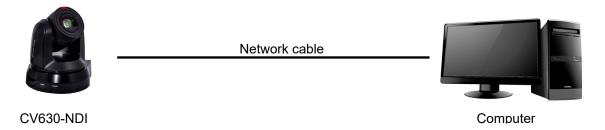

Change network settings

31

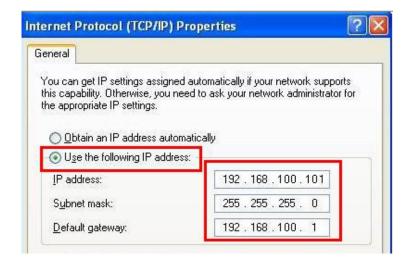

#### 6.1.2 Using the Browser to View the Images

- Open the browser, and enter the URL of CV630-NDI in the IP address bar e.g.: <a href="http://192.168.100.100">http://192.168.100.100</a> (default IP address)
- Enter administrator's account and password

  \*When log in for the first time, please refer to 6.2.3 Account Management to change the default password

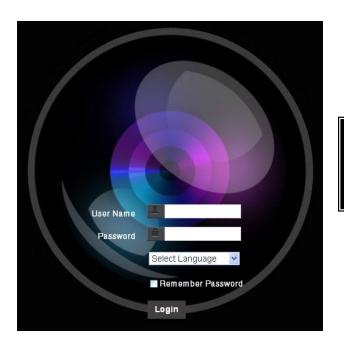

Marshall NDI Camera

• Account: admin

• Password: 9999

### **6.2 Web Page Function Description**

6.2.1 Login Screen

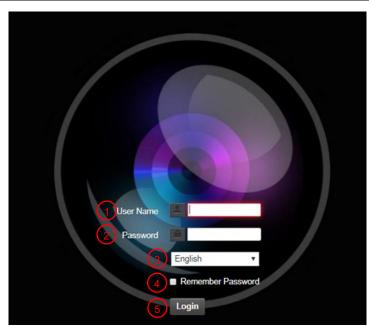

| No | Item               | Function Descriptions                                                                                                   |
|----|--------------------|----------------------------------------------------------------------------------------------------|
| 1  | Username           | Enter user account (default: admin)                                                                                     |
|    |                    | Enter user password (default: 9999)                                                                                     |
| 2  | Password           | *When log in for the first time, please refer to <u>6.2.3 Account</u> <u>Management</u> to change the default password. |
| 3  | Language selection | Currently, the system supports English, Traditional Chinese and Simplified Chinese                                      |
| 4  | Remember password  | Save user account name and password to the browser. When you log in next time, there is no need to re-enter them        |
| 5  | Login              | Log into the administrator screen on the website                                                                        |

### 6.2.2 Viewing In Real Time

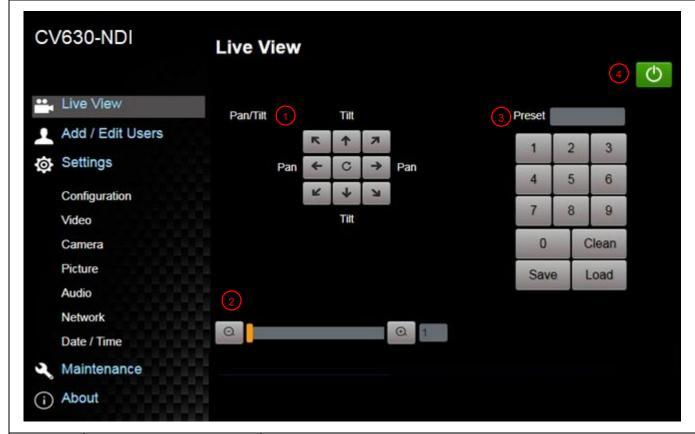

| No | Item               | Function Descriptions                                |
|----|--------------------|------------------------------------------------------|
| 1  | Pan / Tilt setting | Adjust the Pan/Tilt position of the camera screen    |
| 2  | Zoom ratio         | Adjust the zoom-in or zoom-out ratio via scroll bar  |
| 3  | Preset setting     | Select the number first and then select SAVE or LOAD |
| 4  | Power button       | Turn on or turn off the camera power                 |

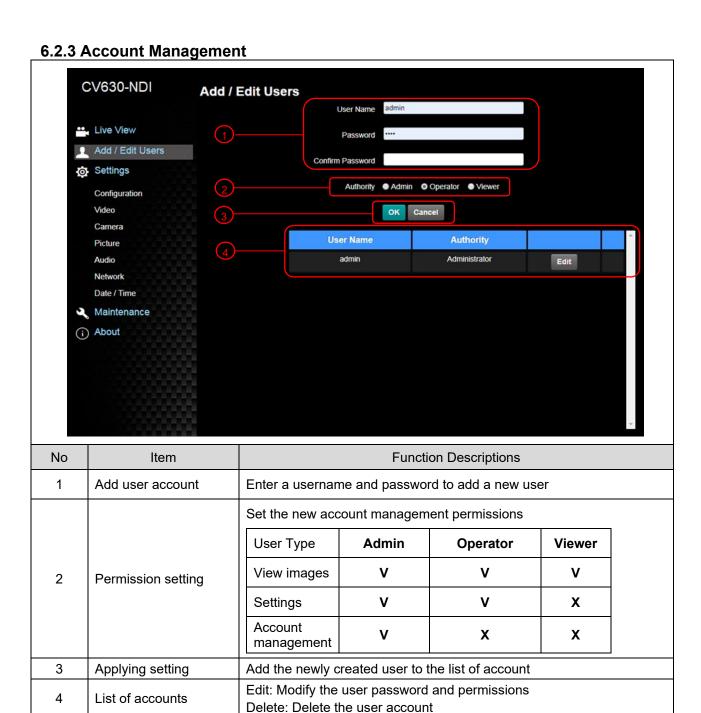

#### 6.2.4 Setting-System Setting

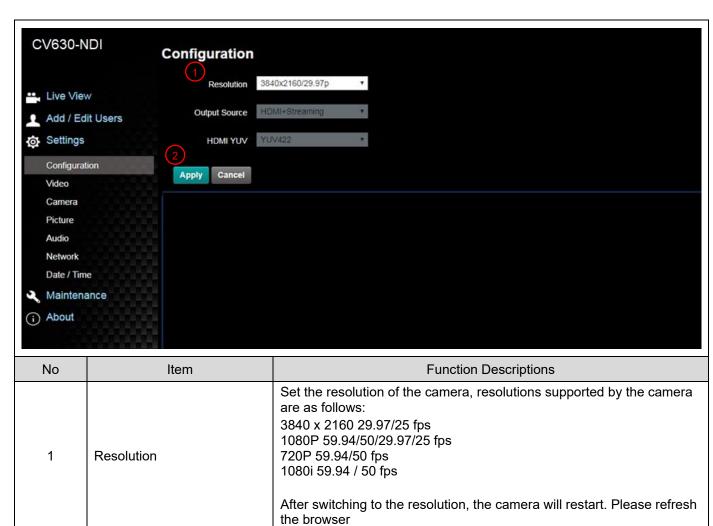

Set HDMI color format YUV422 or RGB

setting

After the setting has been modified, select this button to apply the

Marshall www.marshall-usa.com 36

2

3

**HDMI** Format

Apply

#### Setting - Video

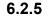

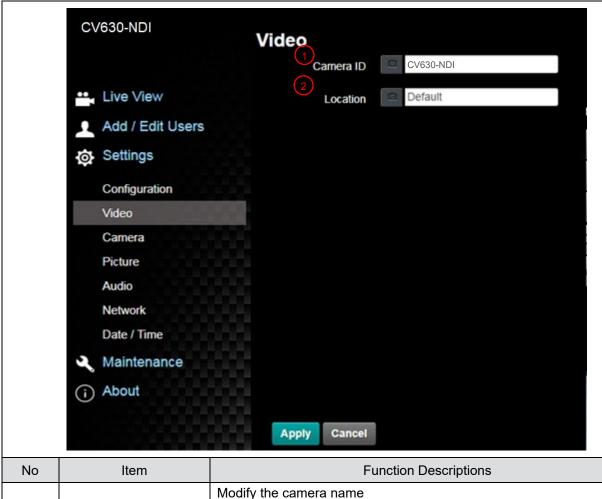

|  | No            | Item              | Function Descriptions                                             |  |
|--|---------------|-------------------|-------------------------------------------------------------------|--|
|  |               |                   | Modify the camera name                                            |  |
|  | 1 Camera name | Camara nama       | ■ Camera names are limited to 1 - 12 characters                   |  |
|  |               | Camera name       | ■ Please use a camera name by mixing uppercase and lowercase      |  |
|  |               |                   | letters or numbers. Do not use "/" and "space" or special symbols |  |
|  |               | 2 Camera Location | Modify the location of the camera, such as Meeting Room 1         |  |
|  | 2             |                   | ■ Camera location is limited to 1 - 12 characters                 |  |
|  |               |                   | ■ Please use a camera name by mixing uppercase and lowercase      |  |
|  |               |                   | letters or numbers. Do not use "/" and "space" or special symbols |  |

6.2.6 Setting - Camera

No

2

3

White Balance

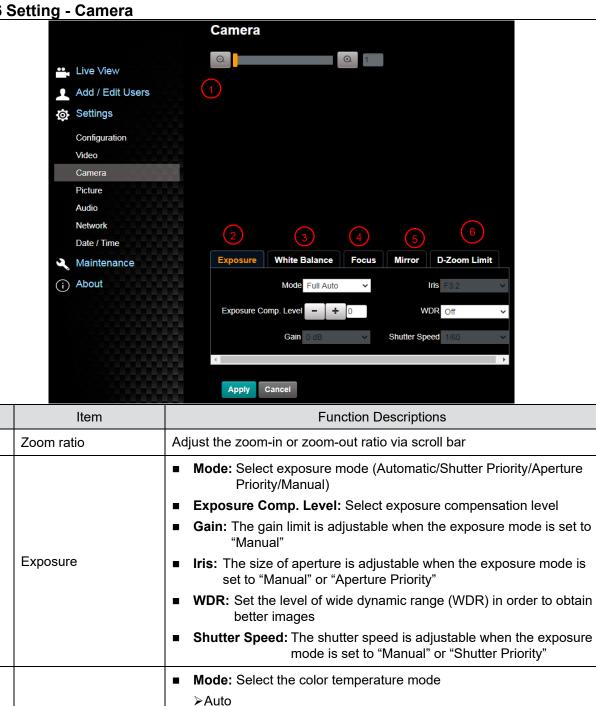

≽Indoor **≻**Outdoor

≽ATW **≻**Manual

➤ One Push WB

➤ Sodium Lamp

■ One Push WB: One push color temperature is adjustable when

■ Manual Red/Blue: Manually adjust blue/red color temperature

the white balance mode is set to "One Push WB"

CV630-NDI Manual

# **Marshall**

|   | Focus        | ■ Mode: Select manual/automatic focus                                                  |  |
|---|--------------|----------------------------------------------------------------------------------------|--|
| 4 |              | ■ Focus Range: The focusing range is adjustable when the focus mode is set to "Manual" |  |
|   |              | ■ AF Sensitivity: Set automatic focus sensitivity                                      |  |
|   |              | ■ AF Frame: Set automatic focus range                                                  |  |
| 5 | Mirror       | ■ Mirror: Set automatic flip mode                                                      |  |
| 6 | D-zoom Limit | Set Digital Zoom Limit                                                                 |  |

### 6.2.7 Setting - Picture

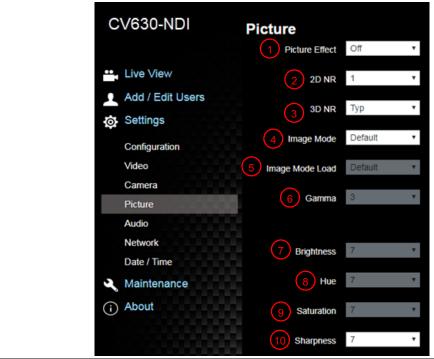

| No | Item                        | Function Descriptions                                                                                             |
|----|-----------------------------|----------------------------------------------------------------------------------------------------|
| 1  | Picture Effect              | Set picture effect, Off/Neg/Black and White                                                                       |
| 2  | 2D noise reduction settings | 2D noise reduction settings                                                                                       |
| 3  | 3D noise reduction settings | 3D noise reduction settings                                                                                       |
| 4  | Image mode                  | The user may customize his/her desired image mode                                                                 |
| 5  | Image Mode Load             | When no custom setting is needed, reset the picture parameters back to the factory default by selecting this item |
| 6  | Gamma                       | Gamma Level adjustment: Adjustable when the image mode is set to Custom                                           |
| 7  | Brightness                  | Brightness adjustment: Adjustable when the image mode is set to Custom                                            |
| 8  | Contrast                    | Contrast adjustment: Adjustable when the image mode is set to Custom                                              |
| 9  | Saturation                  | Saturation adjustment of the image; Adjustable when the image mode is set to Custom                               |
| 10 | Sharpness                   | Adjust the sharpness of the image                                                                                 |

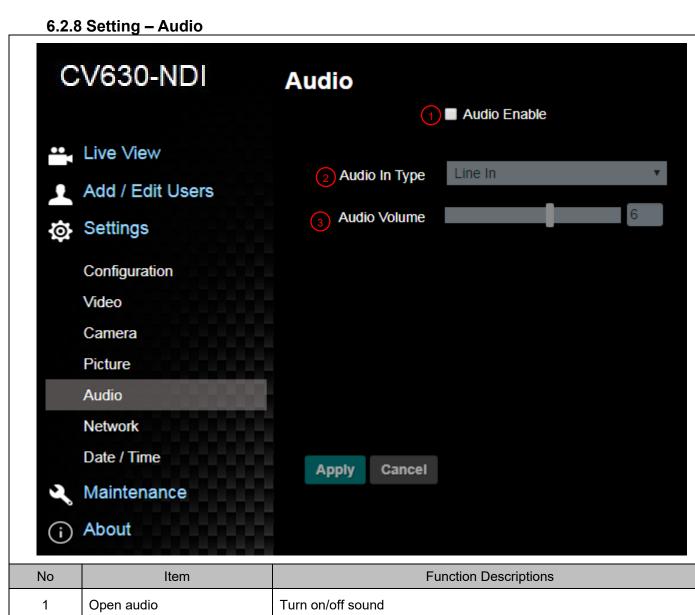

| No | Item                      | Function Descriptions |
|----|---------------------------|-----------------------|
| 1  | Open audio                | Turn on/off sound     |
| 2  | Soundtrack effect setting | Set MIC In/Line In    |
| 3  | Volume                    | Adjust Volume         |

Www.marshall-usa.com 40

3

Port Setting

#### 6.2.9 Setting – Network

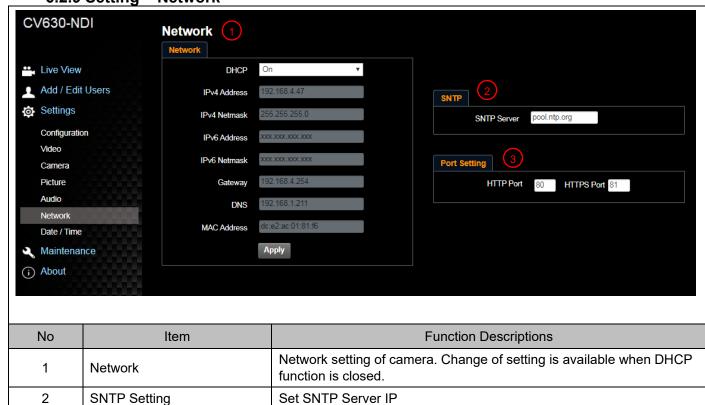

Set HTTP port. The default Port value is 80

<Remark> Change of setting is available only when DHCP

function of camera is closed

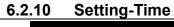

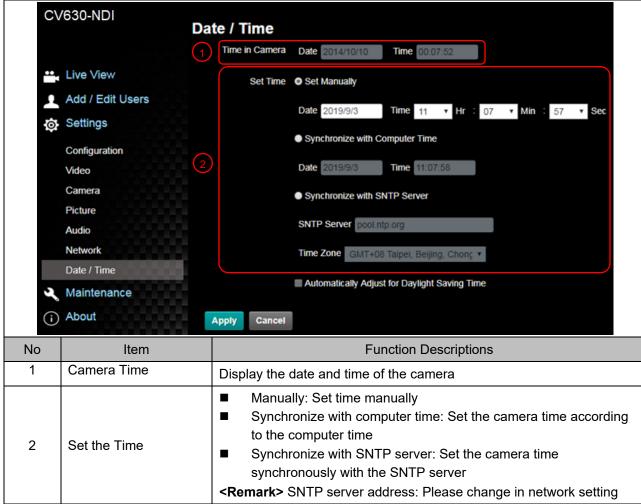

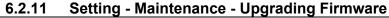

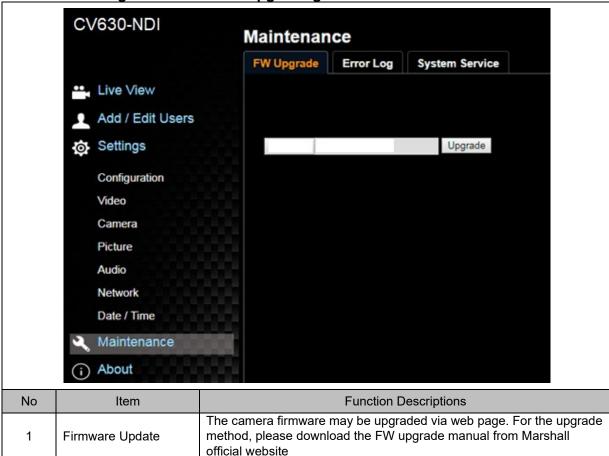

#### 6.2.12 Setting - Maintenance - Incident Log

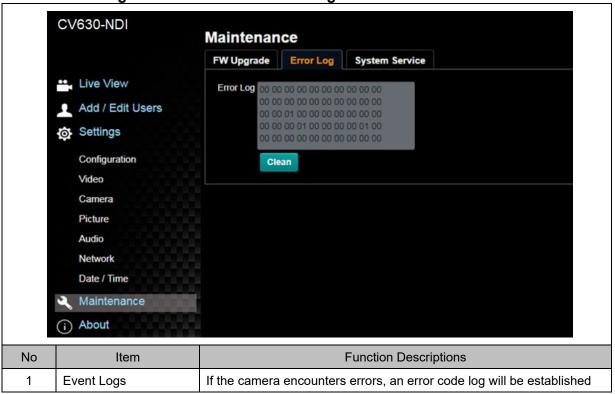

#### 6.2.13 Setting - Maintenance - System Service

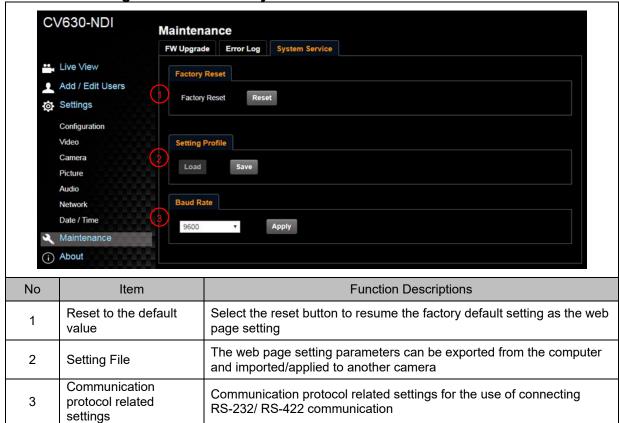

#### 6.2.14 About

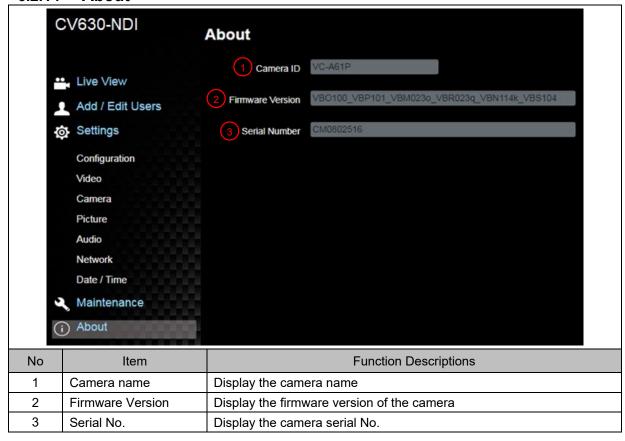

# **Chapter 7 DIP Switch Setting**

#### 7.1 DIP SWITCH

#### 7.1.1 OUTPUT Switch

To switch via the OSD/ RS-232 Command is also available based on the last executed action

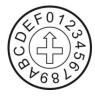

| ID | Resolution | Frame Rate |               |
|----|------------|------------|---------------|
| 0  | 0040 0400  | 29.97      |               |
| 1  | 3840x2160p | 25         |               |
| 2  |            | 59.94      |               |
| 3  | 4000,4000, | 50         |               |
| 4  | 1920x1080p | 29.97      |               |
| 5  |            | 25         |               |
| 6  |            | 59.94      |               |
| 7  | 4000700    | 50         |               |
| 8  | 1280x720p  | 29.97      | Not Supported |
| 9  |            | 25         |               |
| Α  | 4000-4000: | 59.94      |               |
| В  | 1920x1080i | 50         |               |
| С  |            |            |               |
| D  | Reserved   | Decembed   |               |
| E  |            | Reserved   |               |
| F  |            |            |               |

#### 7.1.2 IR SELECT

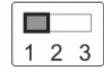

| ID | Setting |
|----|---------|
| 1  |         |
| 2  |         |
| 3  |         |

# **Chapter 8 Troubleshooting**

This chapter describes problems you may encounter while using CV630-NDI If you have questions, please refer to related chapters and follow all the suggested solutions. If the problem still occurred, please contact your distributor or the service center.

| No. | Problems                                                  | Solutions                                                                                                    |
|-----|-----------------------------------------------------------|----------------------------------------------------------------------------------------------------|
| 1.  | Boot without power signal                                 | 1. Make sure you have plugged in the power cord.  2. When using a PoE connection, ensure that the power supply supports POE+ (IEEE 802.3at) hubs                                                                                                    |
| 2.  | There is no image output from CV630-NDI                   | <ol> <li>Check the power supply or PoE supply functions.</li> <li>Confirm the output signals are in streaming output.</li> <li>Confirm whether the camera resolution can be used together with the monitor equipment</li> <li>If 4k output, confirm the monitor equipment supports 4K output</li> <li>Replace the cables and make sure they are not faulty.</li> </ol> |
| 3.  | CV630-NDI image is severely delayed                       | Please use 1080p or 720p 60/50 fps rather than 25/30 fps signals.                                                                                                    |
| 4.  | RS-232 cannot be controlled                               | 1.Confirm the connection is correct (RS-232 In/ Out)     2.Please make sure the Baud rate setting is the same as the control equipment                                                                                                    |
| 5.  | No image for 3G-SDI output resolution 3840x2160 29.97/ 25 | Please confirm the screen menu/ Dip Switch setting 3G-SDI supports output resolutions up to 1080p 59.94/50                                                                                                    |
| 6.  | Whether the Internet can be used for operation            | Please refer to Chapter 6 Network Function Description for the Internet usage                                                                                                    |

### Warranty

Marshall Electronics warranties to the first consumer that this device will, under normal use, be free from defects in workmanship and materials, when received in its original container, for a period of two years from the purchase date. This warranty is extended to the first consumer only, and proof of purchase is necessary to honor the warranty. If there is no proof of purchase provided with a warranty claim, Marshall Electronics reserves the right not to honor the warranty set forth above. Therefore, labor and parts may be charged to the consumer. This warranty does not apply to the product exterior or cosmetics. Misuse, abnormal handling, alterations or modifications in design or construction void this warranty. No sales personnel of the seller or any other person is authorized to make any warranties other than those described above, or to extend the duration of any warranties on behalf of Marshall Electronics, beyond the time period described above.

Due to constant effort to improve products and product features, specifications may change without notice.

# Marshall

20608 Madrona Avenue, Torrance, CA 90503
Tel: (800) 800-6608 / (310) 333-0606 • Fax: 310-333-0688

www.marshall-usa.com

support@marshall-usa.com